## 経理上手くんα ProⅡ【宗教法人編】バージョンアップ情報 Vers-22.011

2022 年 9 月 20 日 日本ICS株式会社

#### **●経理上⼿くんα ProⅡ 【宗教法⼈】 Version:8.801**

### **●経理上⼿くんαクラウド ProⅡ 【宗教法⼈】・経理上⼿くんαクラウド SE ProⅡ 【宗教法⼈】 Version:8.801**

当プログラムは、マイクロソフト社のサポート対応終了に伴い、Windows XP・Vista・7 搭載機へのインストールは 不可となっています。

◆ Atlas シリーズのバージョンアップに伴う対応を行いました。

◆ その他の改良、修正を行いました。

※詳細は、次ページからの"宗教法人db (VERSION:8.801) の変更点"を参照してください。

## 注意

ſ

●他の I C Sシステムとマスターのやり取りを行われる場合は、他の I C Sシステム側も当改正対応プログラ ムのインストールを⾏い、バージョンを統⼀してください。

# 宗教法人db (VERSION:8.801) の変更点

# 改 良

## 1. 登録·入力

## 1)仕訳入力

①仕訳入力の [F7 定型伝票] で、定型仕訳登録の改良に伴う対応を行いました。

②伝票⼊⼒タブで⼊⼒中、「F11 伝票登録」を押す前に「F8 仕訳検索」にて伝票種別のいずれかにチ ェックを付けて検索した場合、未登録の伝票が破棄されることの注意メッセージを表⽰するようにし ました。

"「仕訳登録」が行われていない伝票があります。伝票入力に戻りますか?いいえの場合、その伝票

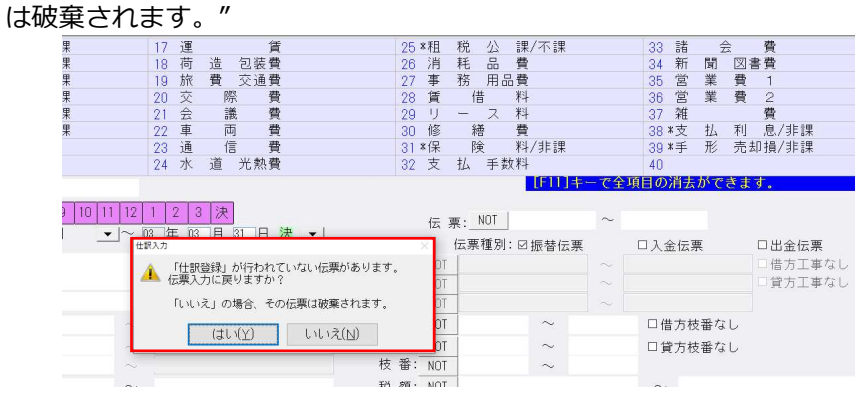

## 2)元帳検索

①補助元帳のとき、枝番を 50 音順に表⽰できるよう対応しました。

仕訳修正タブの [F6 設定] に「補助元帳での枝番選択リスト:場号順/50 音順」を追加しました。<br>| ま

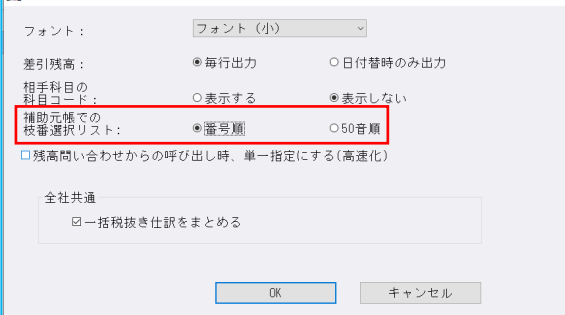

## 3)残高問い合わせ

① [比較残高·比較貸借·比較損益タブ] 「残高·発生の無い枝番を出力する」OFF 設定時に、部門枝 番が前期、当期の⾦額がともに 0 円の場合は非表⽰にするように対応しました。

## 4)科目設定・残高登録

①(収支)枝番残⾼登録タブ内に「枝番複写」ボタンを新規追加しました。 1科目に登録済みの枝番を他の1科目に複写できるように対応しています。

複写元になる科目を選択して「枝番複写」ボタンを押下します。

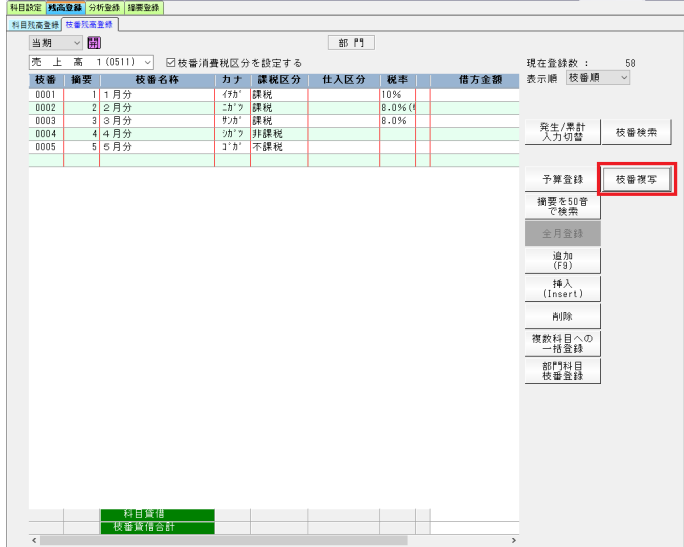

複写先の部門・科目を選択します。(複写元も変更可能) 複写元から複写する枝番を選択する(Shift+範囲、Ctrl で個別指定可能) 「⇒」ボタン押下で複写先へ移動し、「複写開始」を押下します。

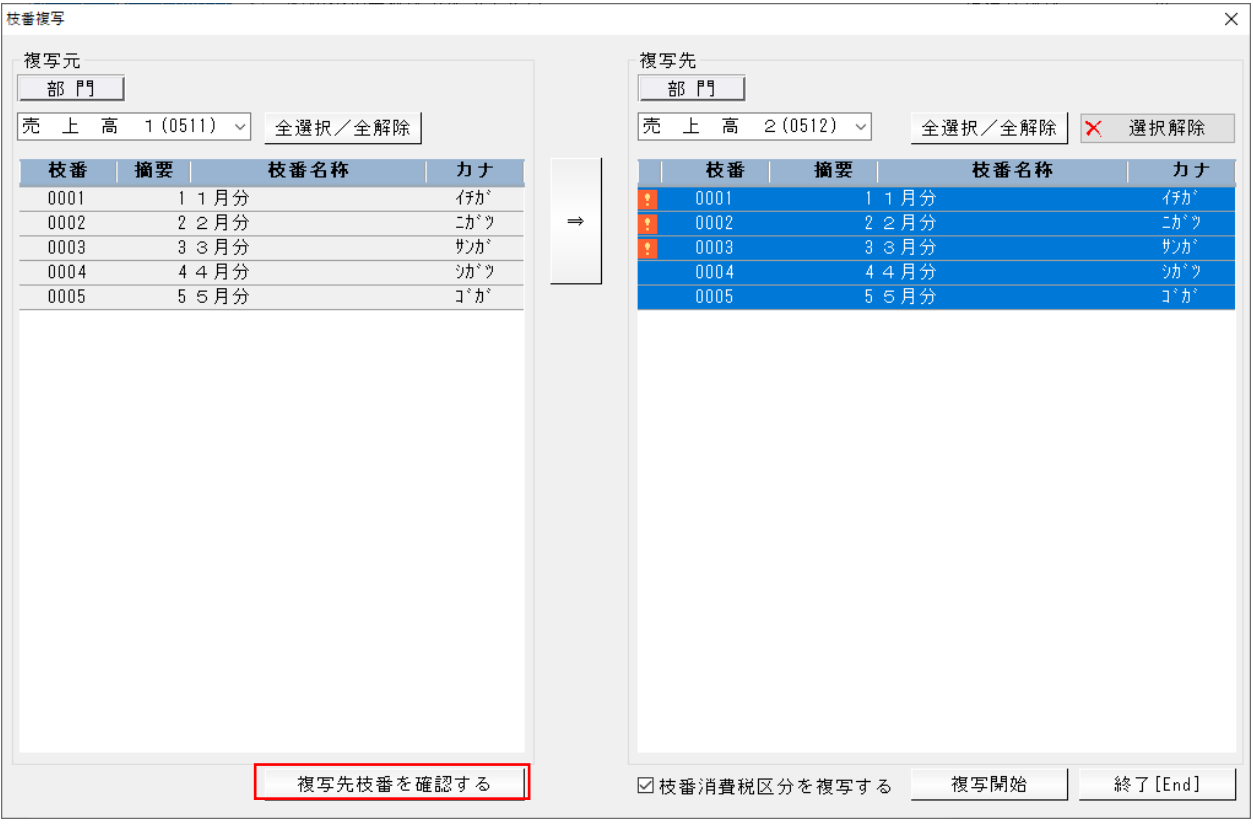

・「枝番消費税区分を複写する」が ON の場合は消費税区分も複写します。

・複写先に重複する枝番コードの枝番が登録されている場合はマークがつき、「複写先枝番を確認す る」ボタンを押下することで複写先の枝番登録状況が確認できます。

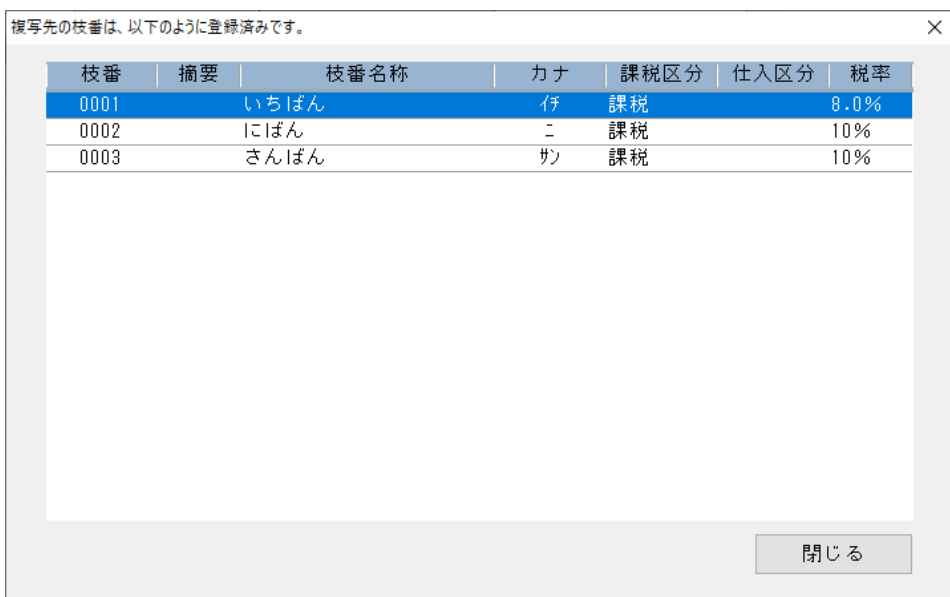

※「複写先枝番を確認する」画面

・複写先に重複する枝番がある場合確認メッセージを表⽰します。

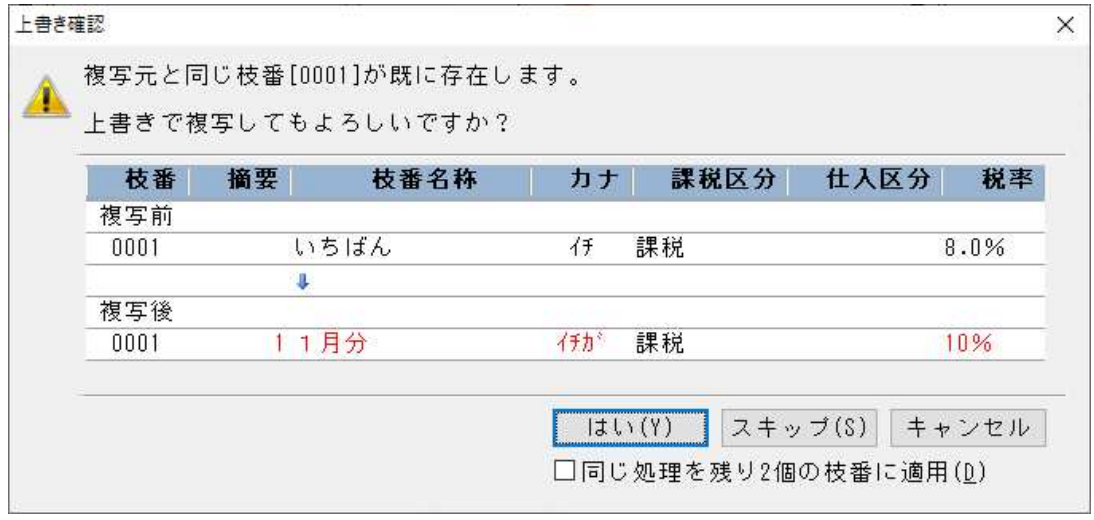

「はい(Y)」:上書きで複写 「スキップ(S)」: 当枝番を複写しないで次へ 「キャンセル」:複写処理を中止

複写完了

スキップしたものがあればスキップ\*件

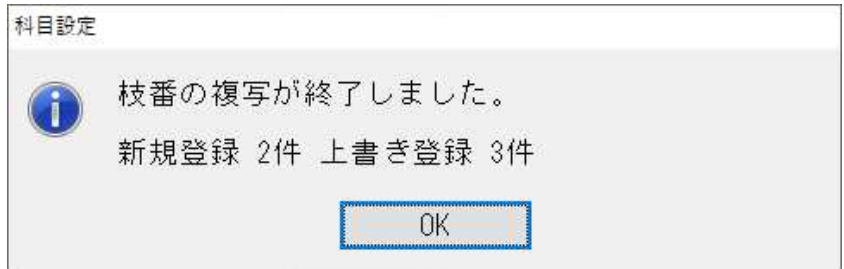

②摘要辞書登録で範囲を指定して一括削除できるよう対応しました。

Shift+範囲、Ctrl で個別指定によって複数行を選択後、削除ボタン押下で複数行一括削除できるよう に対応しました。

Shift+範囲、または Ctrl で個別指定。その後「削除」ボタンを押下します。

|                 | 環在登録数: 200                        |               |               |         |      |     |                |
|-----------------|-----------------------------------|---------------|---------------|---------|------|-----|----------------|
|                 | 回摘要消費税区分を設定する<br>口摘要に自動仕訳の科目を設定する |               | 口継行CSV摘要を設定する |         |      |     |                |
| 带花              | 排零名称                              | 万大            | 消費税           | 信方料目    | 异方科目 | 视故行 | 科目対応摘要<br>〈 登録 |
|                 | 1月分                               | 作为            |               |         |      |     |                |
|                 | 2月分                               | $-37.7$       |               |         |      |     |                |
| 3 <sup>1</sup>  | 3月分                               | <b>土方</b>     |               |         |      |     |                |
| $\mathcal{A}$   | 4月分                               | 25'           |               |         |      |     | 滑              |
| E               | 6月头                               | $\perp$ $\pi$ |               |         |      |     |                |
| $6 -$           | 6月分                               | 日方            |               |         |      |     | 插入             |
|                 | 7 7月光                             | 55h           |               |         |      |     | (Insert)       |
|                 | 8 8月分<br>9 9月分                    | 所方<br>27'     |               |         |      |     |                |
|                 | 10 10月分                           | 9.39.         |               |         |      |     | 削除             |
|                 | 田月光                               | $9 - 40$      |               |         |      |     |                |
| 12 <sup>7</sup> | 12月分                              | 9'39          |               |         |      |     |                |
| 13              | 小口                                | コクチ           |               | 小口咀余    | 小口咀余 |     | 摘要全削除          |
| 14              | 科目振替                              | カキケフ          |               |         |      |     |                |
| $15 -$          | 振込料                               | 7913          |               | 支 払 手数料 |      |     |                |
| 16              | 期日浴                               | \$9.7         |               |         |      |     |                |
| 17              | 手形期日                              | 77'           |               |         |      |     |                |
| 18              | 相互銀行                              | ソウコ           |               |         |      |     |                |
| 19              | 信用金庫                              | ゲバカ           |               |         |      |     |                |
| 20 <sup>°</sup> | 師行                                | キワロ           |               |         |      |     |                |
| 21              | 有限会社                              | 207'          |               |         |      |     | 摘要を50音で<br>検索  |
| $22^{1}$        | 商会                                | <b>クョウカ</b>   |               |         |      |     |                |
| 23              | 商店                                | ショウテ          |               |         |      |     |                |
| 24              | 商事                                | 9369          |               |         |      |     |                |
| $25 -$          | 産業                                | <b>T/F</b>    |               |         |      |     |                |

下記のメッセージボックスを表示します。(初期値は「いいえ(N)」)。 「はい(Y)」押下で削除開始します。

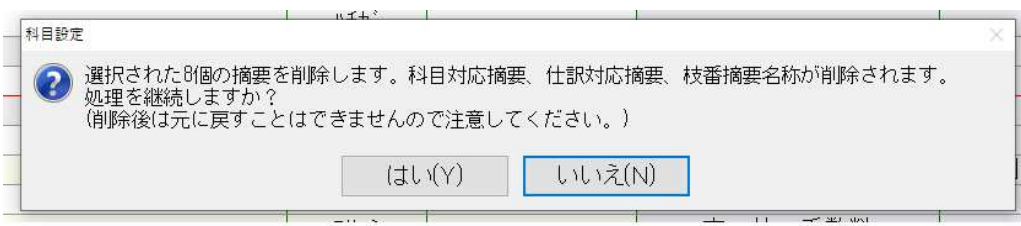

### 「OK」押下で削除完了。

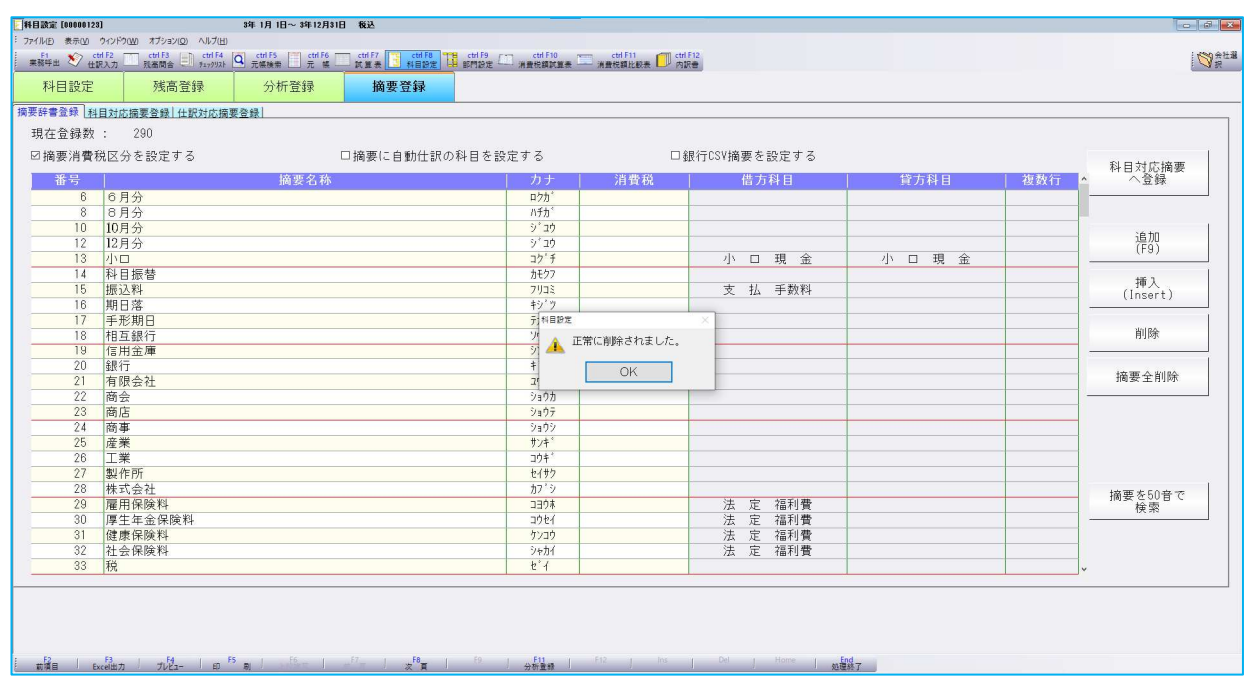

#### ③摘要辞書/摘要仕訳編集

・枝番欄で、0003 と 4 桁で入力する必要があったのを 1 桁で入力できるようにしました。 ④原則課税;個別対応の場合は、消費税額比較表の「他の課税方式と比較する」の設定にかかわらず、 棚卸科目の仕⼊区分列を変更できないようにしました。

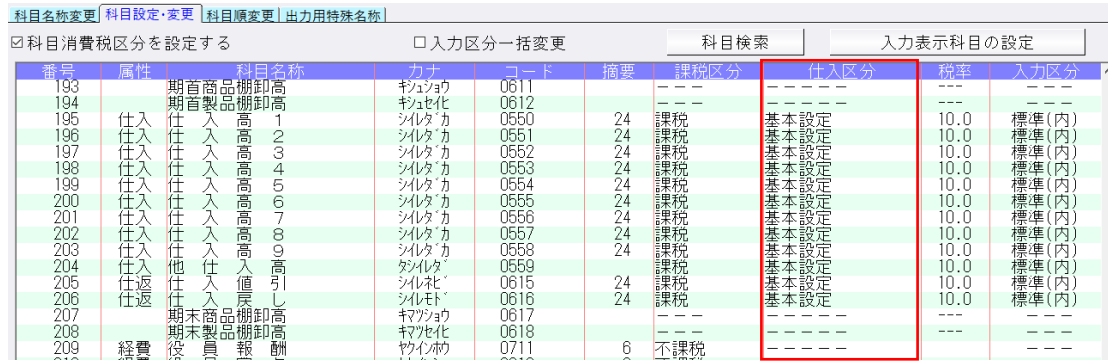

### 5)定型仕訳登録

①定型仕訳登録画面で定型伝票の編集処理・登録済みの定型伝票の一覧の並び替えに対応しました。

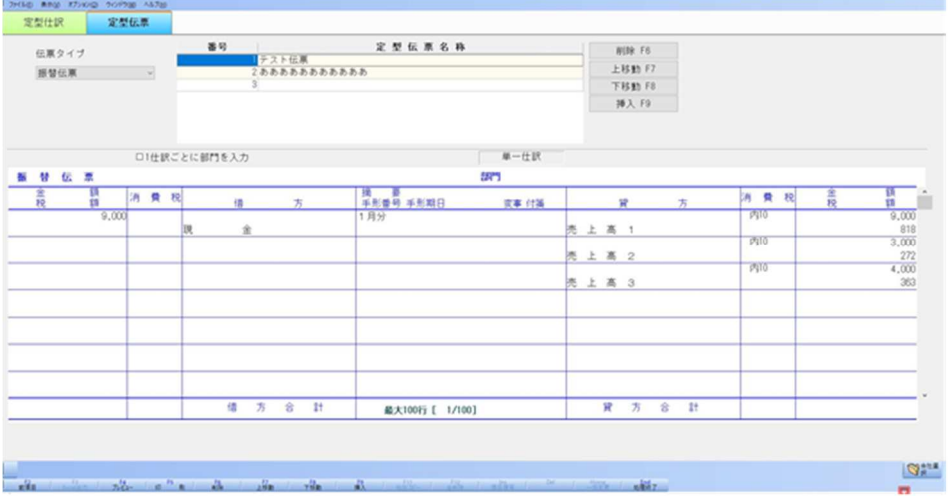

○定型伝票編集画面の機能について

 定型伝票のタイプを選択(振替伝票・⼊⾦伝票・出⾦伝票) 定型伝票名称を⼊⼒して、作成したい定型伝票名を⼊⼒し、その定型伝票の内容を登録します。

○登録した定型伝票の順番を入れ替える機能を追加しました。

→ 定型伝票名称リストで、該当の定型伝票を 上移動[F7]・下移動[F8]することで可能です。

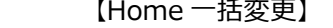

税率の一括変更を⾏う業務です。

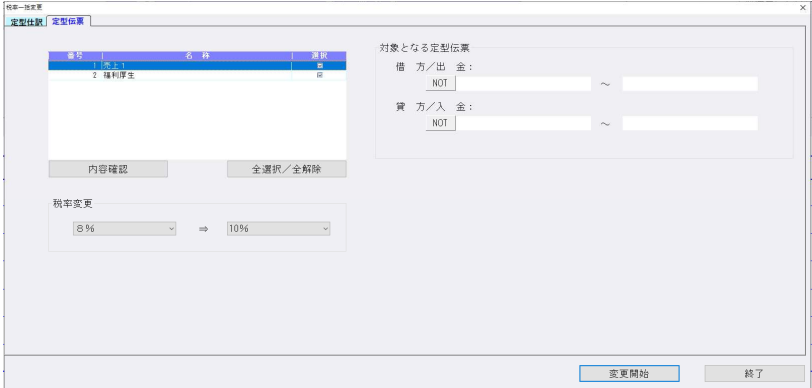

# Ⅱ. 出力

### 1)試算表

①枝番表示のリストで、スペースキーでの ON/OFF に対応。

## Ⅲ.表形式

- 1)表形式仕訳データ取込
- 2)表形式出納帳データ取込

#### 3)表形式振替伝票データ取込

①ユーザー登録業務「権限詳細」において財務db用の設定を行う際、「仕訳入力可(他者入力閲覧· 訂正可/不可)」がONの時、財務・非営利の表形式内のデータ取込3業務を起動できるように変更 しました。

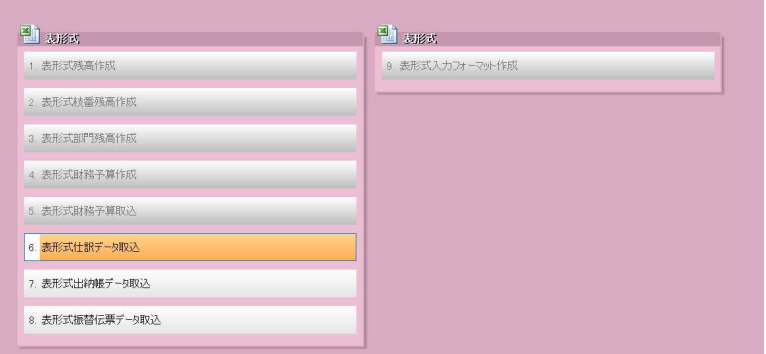

②「枝番カナ」「仕訳区分」の取り込みに対応しました。

#### 「枝番カナ」の取込

- ・半角カナ6文字まで7文字以上はカットします。 濁点・半濁点も1文字 アイショウジ→アイショウシ
- 「登録済みの枝番摘要を上書きする」にチェックが入っている状態でデータ取込を行った場合、枝番 カナが登録済みであるかどうかにかかわらずカナを上書きします。
- ・「登録済みの枝番摘要を上書きする」にチェックが入っていない状態でデータ取込を行った場合、既 存の枝番カナは上書きせず、新規の枝番カナのみ登録します。

「仕訳区分」の取込

・仕訳に対して設定することのできない仕訳区分が⼊⼒されている場合は仕訳区分なしとして取り込み ます。

また、仕訳区分表に未登録のコードが入力されている場合も仕訳区分なしとして取り込みます。

- ③db振替伝票形式で、摘要項目に半角スペースがある場合、半角スペースを保持して取込むように対 応しました。
- ④文字列内に「",」があった場合、「"」前で文字列が切れるため、文字列が切れないように対応しまし た。
- ⑤枝番摘要・摘要の文字列に「"」があった場合、「""」として取り込まれるため、「"」で取り込まれ るよう対応しました。
- ⑥日付に半角スペースがある場合取込エラーとなるので、半角スペースをカットするように対応しまし

### 4) 表形式入力フォーマット作成

- ①db形式の表形式入力フォーマットに「枝番カナ」の項目を追加し、表形式仕訳データ取込·表形式 出納帳データ取込・表形式振替伝票データ取込の 3 業務で取り込めるように対応しました。 半角カナ6文字で入力してください。(濁点・半濁点も1文字 ジ (2文字))
- 2db形式の表形式入カフォーマットに「仕訳区分」の項目を追加し、表形式仕訳データ取込·表形式 出納帳データ取込・表形式振替伝票データ取込の 3 業務で取り込めるように対応しました。

#### 例) d b 仕訳形式

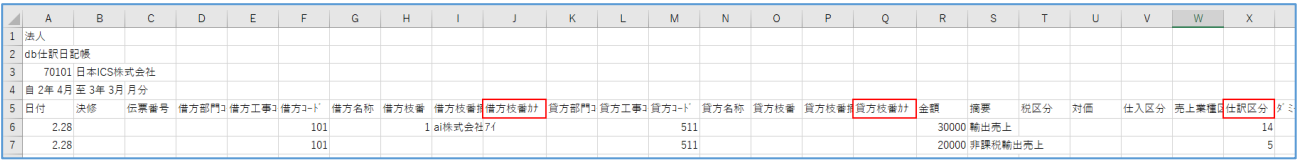

### 仕訳区分コード表

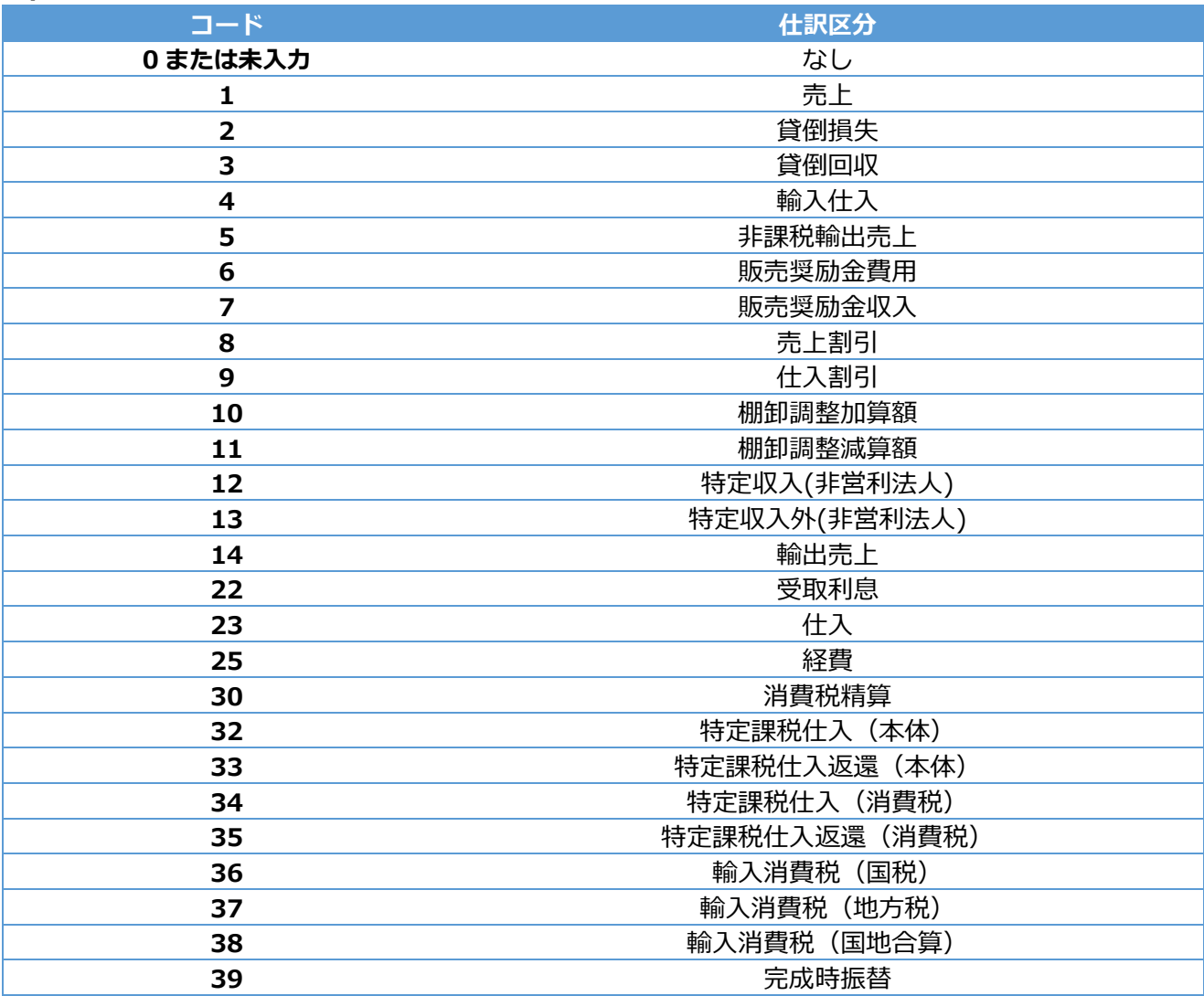

# 修 正

# I. 導入·更新

#### 1)翌期更新

①部門コードが 0 の部門を共通部門として使用しているマスターを翌期更新すると、「翌期への更新処 理中に、エラーが発⽣しました。配賦基準合計科目の更新に失敗しました。」となる場合があったの を修正しました。(「部門設定」を修正しています。)

#### 2) 前年度からの更新

 ①宗教法⼈マスターにおいて、収支科目予算残⾼更新中に不正終了する場合があったのを修正しまし た。

## Ⅱ.登録・入力

#### 1) 仕訳入力

①振替伝票で修正時の複合仕訳の表示を「詰めて表示」の場合に、行挿入すると、複合仕訳の摘要が消 えたり、行挿入した別の仕訳に表示されたりと摘要が正しく表示されなかったのを修正しました。

②特定の期間のマスターにおいて、伝票入力で月指定バーを全月指定しているにもかかわらず、日付の ⽉が変更できなかったのを修正しました。

例: 会社登録の基本会社情報は決算期間: 3年7月21日~4年6年 30日、

締日: 20 日、入力開始: 3 年 7 月 21 日のマスターで、8 月から 7 月に月が変更できなかった。

③「枝番選択を 50 音で表示」のチェックがONの場合に、同じカナの枝番が複数発牛すると、科目設 定の枝番残⾼登録画面と科目選択の並びが違ったのを修正しました。

科目設定の枝番残高登録と同様に、同じカナは枝番順で表示します。

- ④一括修正で消費税仕訳区分を修正前「消費税精算」にし、右側修正後を「仕訳区分 取消」にして修 正開始を押すと 8%の仕訳が 10%に変わっていたのを、元の税率を保持するように修正しました。
- ⑤枝番入力設定が 2 桁になっているマスターで、出納帳入力の基本科目の枝番の入力時、「. (ドッ ト) 01」あるいは「. (ドット) 1」と入れても入力できなかったのを修正しました。
- ⑥原票マスターで、什訳入力時に原票を表示しながら上下矢印で送ると途中で不正終了することがあっ たのを修正しました(電帳法対応オプション契約のみ)。

### 2)元帳検索

①Delete キーで仕訳削除すると、仕訳修正ダイアログが出てしまう場合があったのを出ないように修 正しました。

仕訳入力の F4 入力設定で「伝票形式入力タイプの表示:表示するをオフ」でかつ[F11 貸借修正] を⾏っている場合、仕訳修正ダイアログが出ていない状態で Delete 押すと仕訳修正ダイアログが表 ⽰されていました。

②前月より繰越にフォーカスがあるときは [検索一覧 (Shift+Enter) ] ボタンが選択不可のグレーア ウトの状態になりますが、一部 OS で、マウスオーバー時などにアクティブに一瞬変わっていたのを 修正しました。

#### 3)残高問い合わせ

- ①F11 発牛残高、月別発牛残高ダイアログから、日別発牛残高ダイアログに切替えて、Excel 出力後、 プレビュー表⽰を⾏うと⽉別・日別の発⽣残⾼ダイアログがプレビューの上に表⽰されていたのを修 正しました。
- ②営業外損益、特別損益科目で什訳入力し、残高問合せの比較損益画面、又は比較貸借画面を表示後に 残高画面に戻すと最後に表示の科目以降の一部又は全部が 2 重で表示される現象を修正しました。 1科目だけ発生・残高がある大分類または中分類科目が存在する場合、当該分類科目を含む以降の分 類科目が所定の操作により重複していました。
- ③残高問合せで F6 条件設定-部門表示方法を科目にして残高タブを見ると、残高発生のあるはずの科目 部門の⾏が表⽰されなかったのを修正しました。

## 4)科目別日別残高表

①R3.7.21〜R4.7.20 決算の 20 日締めマスターで科目日別残高表、月指定が 12 月 (12 月 20 日) ま では問題なく表示されるが、1月 (1月20日)を指定すると、各科目の繰越は表示されるが、日ご との発⽣が全く表⽰されないものを修正しました。

月指定で 1 月を選択、その期間が n 年 12 月∼n+1 年 1 月のときに発生が表示されなくなっていま した。

#### 5)科目設定・残高登録

①新規会社登録・修正・削除の消費税情報タブの、消費税区分集計の枝番を"⾏わない"でも枝番登録時 に消費税区分が反映されるよう修正しました。

下記の事象に関しての対応です。

通信移動のマスター&データ抽出で、枝番残高や枝番名称に差異がないのに【その他送信ファイル】 枝番残⾼の差異にチェックが付くことがありました。

新規会社登録・修正・削除の消費税区分集計の枝番を"⾏わない"で枝番を作成した際に、科目の消費 税区分が枝番に反映されていない状態で作成されており、マスター修復などの処理を⾏うと区分が反 映されるため、その処理を⾏っているもの⾏っていないものとで内部的に差異ができていました。

#### 6)定型仕訳登録

①部門コード欄にカーソルを止めると、部門コードを振っていない貸借科目側にも前後の部門が表示さ れ、部門表示も黒字や青字の表示が混ざる場合があったものを部門表示が正しく表示されるように修 正しました。

#### 7)資⾦科目・予算・予備費関係登録

- ① [F11 詳細入力] の中の科目予算流用額明細ダイアログにおいて、右上に表示する変更後予算額が、 予備費流⽤額を加味した⾦額となっていないのを修正しました。
- ②部門の ON/OFF を切り替えたときや、コンボボックスで部門を変更した際に、選択していた科目が 変わっていたため、変わらないように修正しました。

③予備費流⽤の流⽤実施日が部門ごとに保存されるように修正しました。

## 皿、出力

#### 1)総勘定元帳

①損益勘定元帳の直前の科目の最後の什訳が金額 0 円の什訳の状態で損益勘定元帳を出力すると、それ らの元帳の摘要欄に金額 0 円仕訳の摘要が複写され、借方科目や貸方科目、金額が出力されない状態 になっていたのを修正しました。

②予算元帳選択時、科目指定欄にカーソルを置くと、収支科目の選択(中身が空)が表示されていたの を通常の科目選択を表⽰するように修正しました。

#### 2)試算表

①貸借サインが違う科目の集合で、枝番表示の金額が正しく集計されていなかったのを修正しました。 ②収支計算書において、1か月目の帳票からすべての予備費流用を加味した金額で出力していたため、 予備費の流⽤実施日の⽉で反映するように修正しました。 ※予算実績対比表業務でも同様の対応を行っています。

### 3)消費税元帳

①伝票番号の出力桁数の設定が反映していなかったのを修正しました。

# Ⅳ.決算

## 1)決算書

1収支計算書において、1か月目の帳票からすべての予備費流用を加味した金額で出力していたため、 予備費の流⽤実施日の⽉で反映するように修正しました。 ※総括表業務でも同様の対応を行っています。

以上